# **INTRODUCTION** to the **REPORT PORTAL**

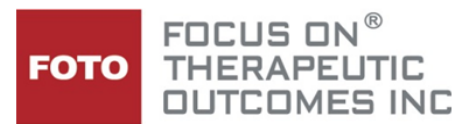

As soon as your practice captures complete discharged episodes, FOTO will produce Quarterly Profile Reports that are distributed to the authorized report recipient for your practice. These reports are distributed through a secure email link to a Report Portal. Your portal link remains static and can be used on a daily basis.

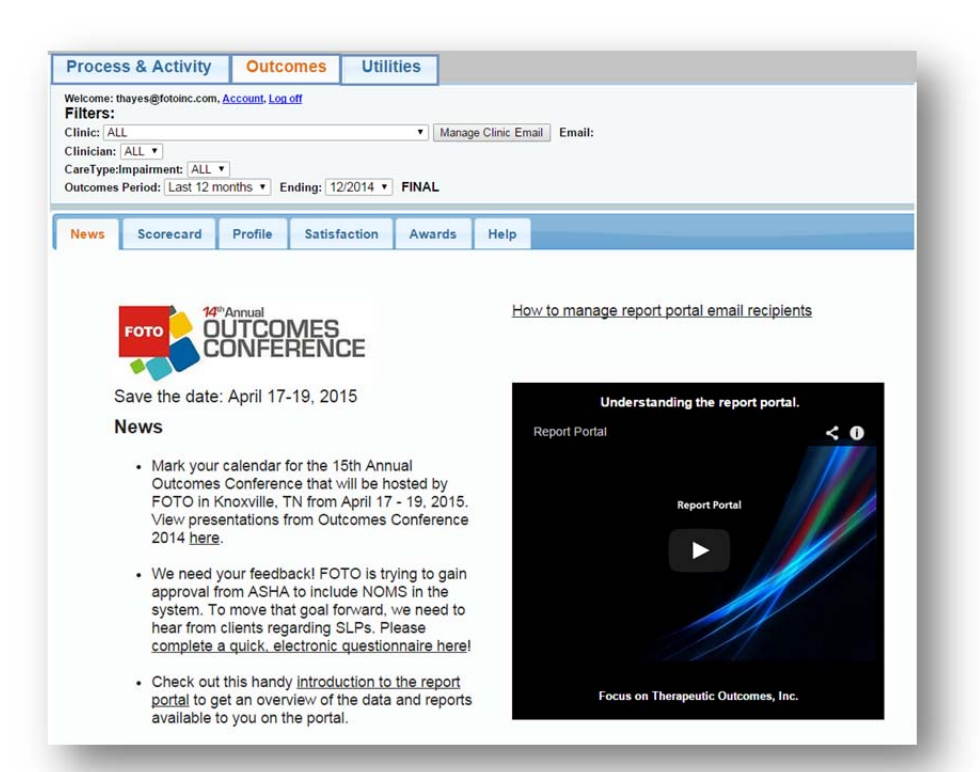

In addition to the Quarterly Profile Reports, this portal contains other valuable reports that can be used to help you manage, view, and distribute outcome data information within your office, as well as view current data collection activities.

The following is a quick reference of the information shared in your Report Portal.

### **THE LINK**

The web-link to your portal will appear in an email when quarterly reports are produced. When you first access the portal link, you will be required to set a secure password to access the information. Once this is done, this link can be saved to your favorites (bookmarked) so that you can access your report portal at any time using your email address and the password you set to open the portal.

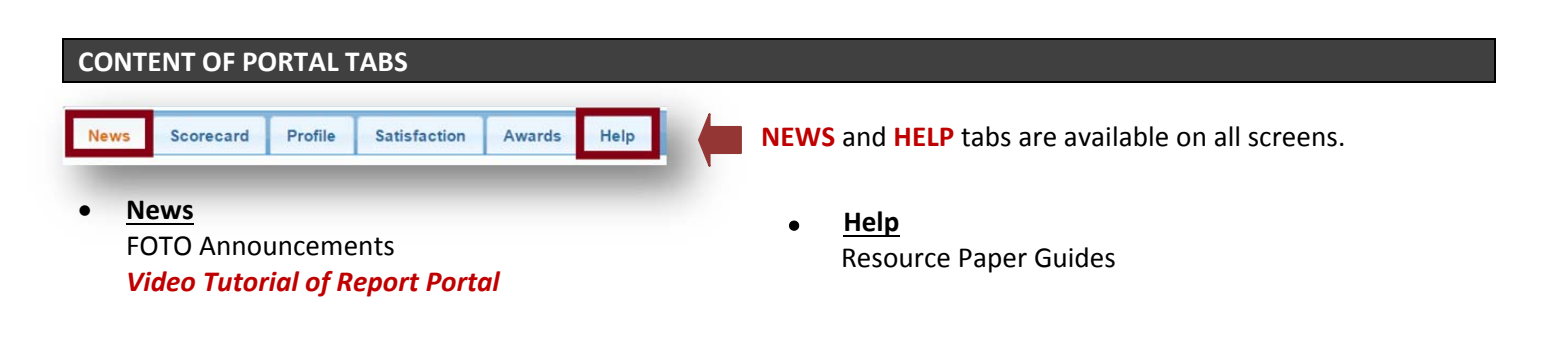

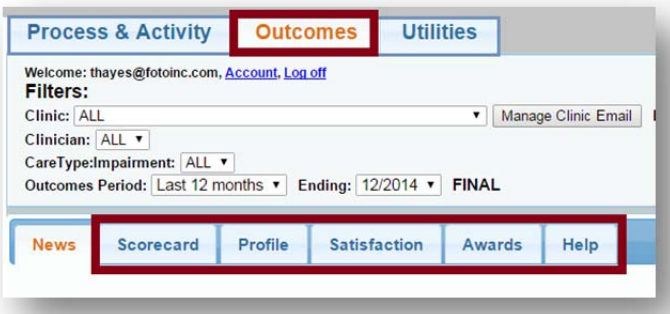

Click on **OUTCOMES** tab at the top of the screen to open access to the following reports:

### **Scorecard \***

Summarizes Quarterly Profile Report information at‐a‐ glance by filtered period

### **Profile \*\***

Access to current & previous PDF formatted Quarterly Profile Reports

### **Satisfaction**

Review of Patient Satisfaction by filtered period

### **Awards \*\***

Award Certificates Posted on this tab for your use

**Utilities Process & Activity Outcomes** Welcome: thayes@fotoinc.com, **Account, Log off Filters:** Clinic: ALL Clinician: ALL v CareType:Impairment: ALL Outcomes Period: Last 12 months v Ending: 12/2014 v FINAL **News** Activity Payer **Process Metrics** Help

Click on the **PROCESS & ACTIVITY** tab at the top of the screen to open access to the following reports:

### **Activity \***

Review of the state of your patient episodes in the outcome collection process

### **Payer \*** Review of the state of your patient episode by pay Source

### **Process Maps \***

 A benchmarked view of outcome collection process metrics in your organization compared to national

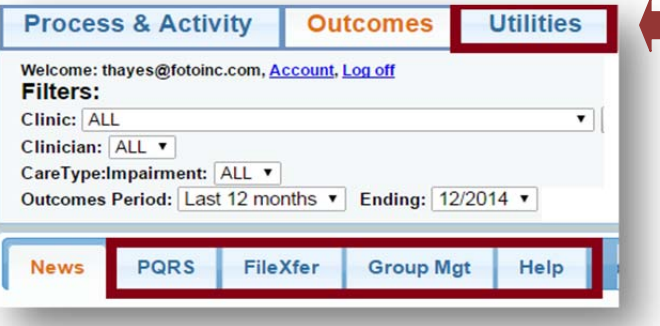

Click on the **UTILITIES** tab to open access to:

### **PQRS**

Communication page for FOTO PQRS Data Registry User downloads & validations

### **FileXfer**

General communication page for sharing/dispensing outcome data & reports related to episodes containing PHI

### **Group Mgt**

For multi-site organizations, group assignments can be managed from this screen.

- **\*** Information updated daily
- **Information updated quarterly**

### **THE FILTERS**

At the top of the portal page, there are filters that can be selected when reviewing the data from the tab pages. Leaving the default of "All" for Clinic, Clinician, and Care Type, will populate the

selected tab report for all episode data.

However, you can filter the portal data by selecting:

● Single clinic if desired (for multi-office practices),

come: thayes@fotoinc.com, <u>Account, Log off</u>

Scorecard

Manage Clinic Email Email: clinic\_contact\_email@yourdomain.com

**Filters:** Clinic: ALL

**News** 

Clinician: ALL

CareTvpe:Impairment: ALL

Awards

- Clinician, or
- Care Type

Click on the down arrow by the filter and make a selection from the drop down menu that appears.

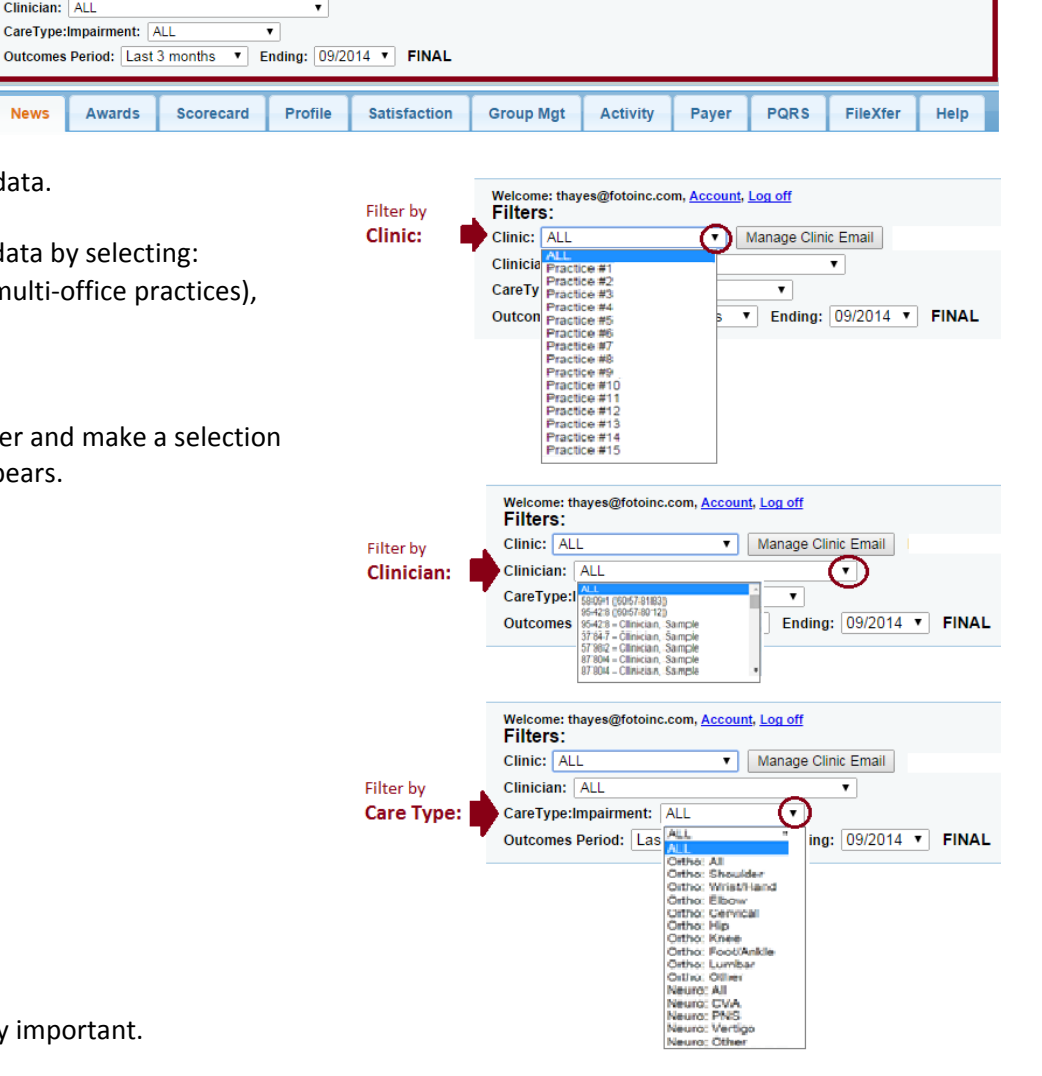

Filtering the Outcome Period is very important.

All the data contained in the portal will recalibrate for the date range filtered. You can filter for 12 months + quarter end / or / for 3 months + quarter end.

If the "Quarter End" period selected is a completed calendar quarter, **FINAL** appears in the outcome period line.

If, however, you have selected the current quarter Ending date, **PRELIMINARY** appears in the outcome period line.

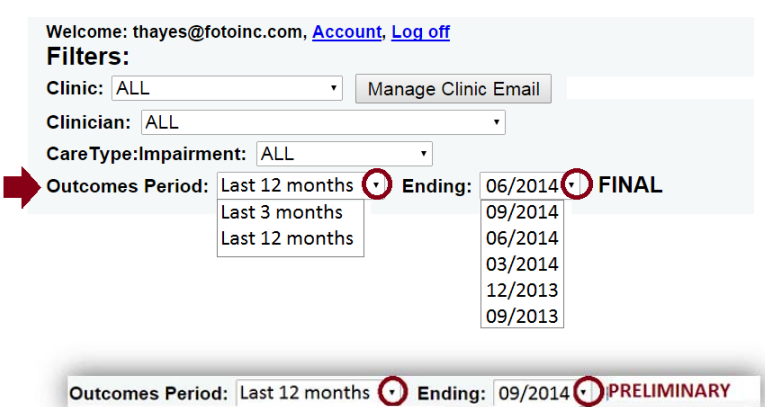

### **AUTHORIZED RECIPIENTS & SHARING DATA WITH STAFF**

Authorized Report Recipients are shown at the top of the filter screen. Authorized Recipients can add additional designated staff to the authorized email list at any time. Simply click on Manage

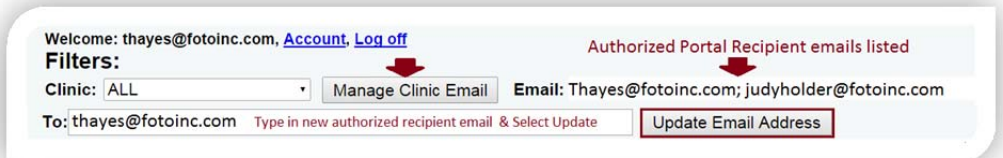

Clinical Email, add new email address of staff member, and click on Update Email Address.

As the authorized report recipient, you also have the option to filter the report by Clinic (if multi-site organization) or by the Clinician to send the portal information related to that Clinic or Clinician. Just select the Clinic or Clinician

from the filers, click on Manage Email, add the email address of the staff member who should receive the data and click Update. This will save the email address in connection with the clinic or clinician

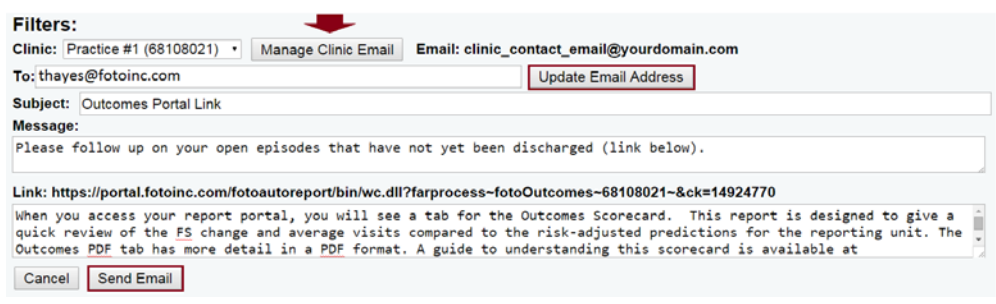

You can customize the email

subject and message as well if you desire and then select Send Email.

Note: The Clinic or Clinician will have access to view only the information that you have selected in the filter).

### **INFORMATION ACCESSIBLE ON TAB PAGES**

#### **SCORECARD TAB OUTCOMES**

The Scorecard provides you with an **At‐A‐Glance review/comparison** of the information for a 12 month or 3 month period ending with the quarter period selected in the filter. The Scorecard highlights the following data fields for your quick reference:

- Care Type& Body Part/Impairment
- Number of Intakes
- # of Complete Discharged Episodes
- Completion Percentage (Complete DC episodes/Intakes)
- Total number of discharged episodes (includes complete & incomplete discharged episodes)
- % of Complete DC episodes to Discharged episodes
- % of Episodes in the High, Expected & Low Utilization categories

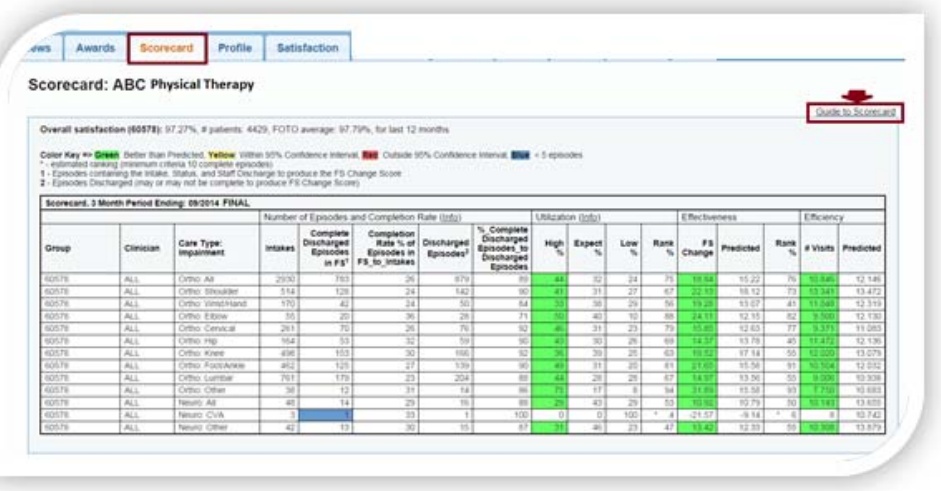

*Scorecard can be filtered by clinic and/or clinician as well as the filter outcome period.*

- Unit's National Percentile ranking of Utilization (combined Efficiency/Effectiveness)
- FS Change: Functional Status Improvement of Unit's complete discharged episodes
- Risk-Adjusted Predicted FS (Functional Status) change
- Unit's National Percentile ranking of the FS change residual (difference between the Unit's FS change and Risk‐ Adjusted Predicted FS change)
- Unit's average visits/episodes based on complete discharged episodes
- Risk‐Adjusted Predicted Visits

For more detailed information on the scorecard, please be sure to use the link provided in the upper right corner **of the scorecard screen:**

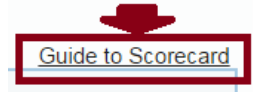

The scorecard also contains a link to more detailed information on the Completion Rate calculations as well as the **Utilization (Combined Effectiveness/Efficiency) calculations.** 

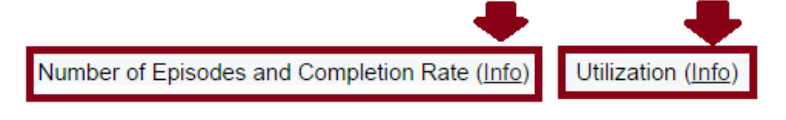

#### **PROFILE TAB OUTCOMES**

This Tab provides you access to the **Quarterly Profile Reports** for the Clinic/Clinicians in your practice for the filtered quarterly period you select.

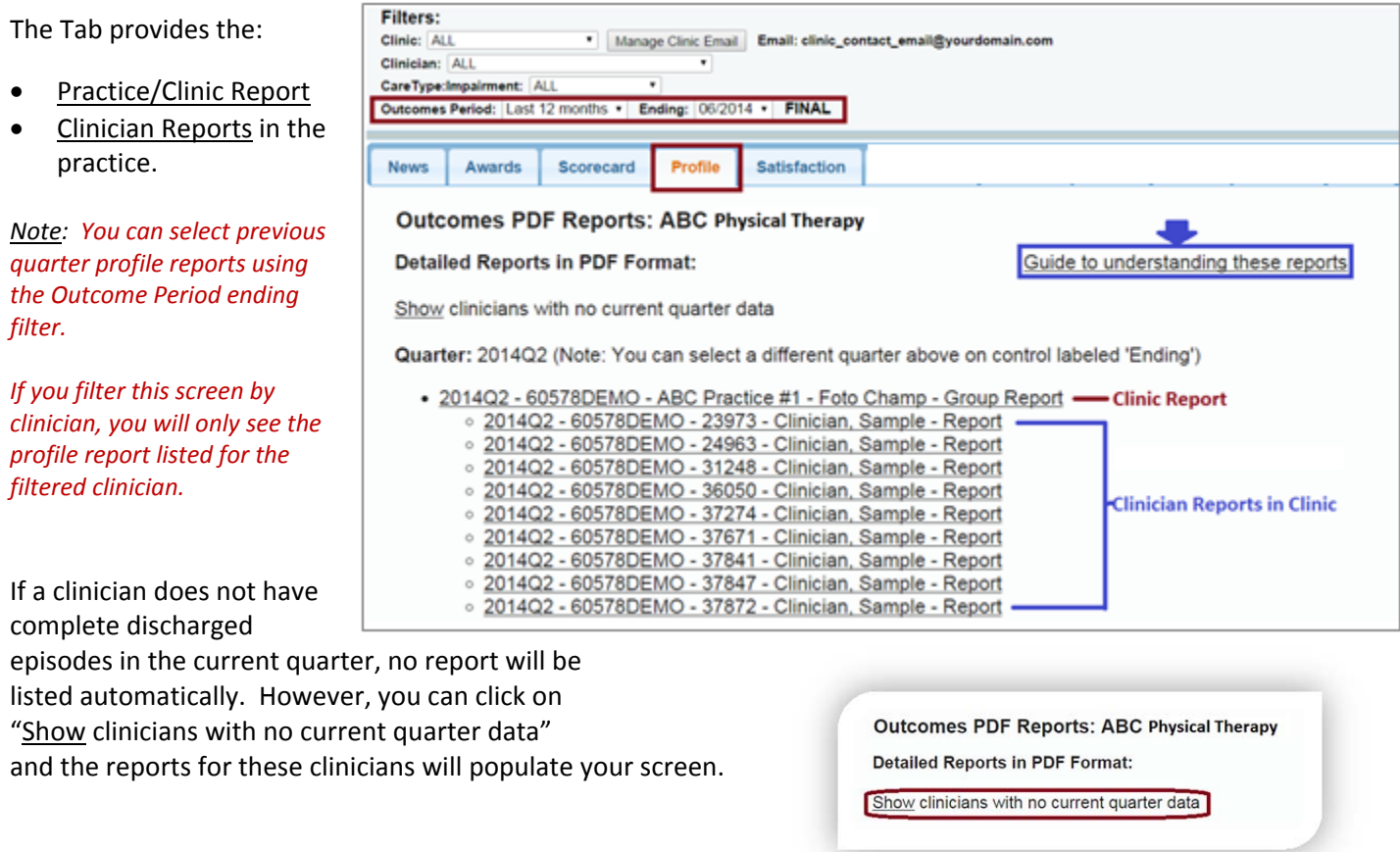

### The **detailed Quarterly Reports** can

be accessed by clicking on the link (or name) for the report you want to review, and it will open this report on your screen.

- 2014Q2 - 60578DEMO - ABC Practice #1 - Foto Champ - Group Report

If this is the first time the report has been access, you will see a little screen that indicates that the report is being generated – to please wait. This may take a minute to process.

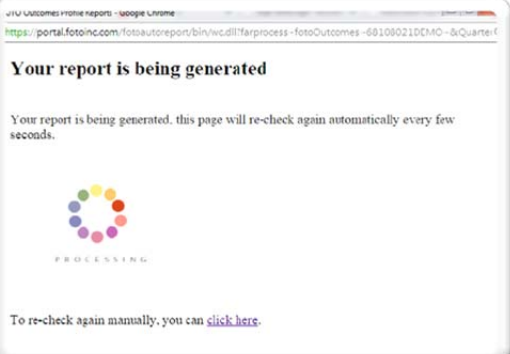

As soon as the file has produced, it will open on your screen.

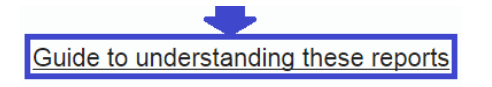

A Link to a "Guide to Understanding these Reports" can be found on Profile Tab. Click on this link to open an explanation of the information contained in the quarterly profile reports /or/ contact your Provider Representative if you would like to set a time to review these in‐depth.

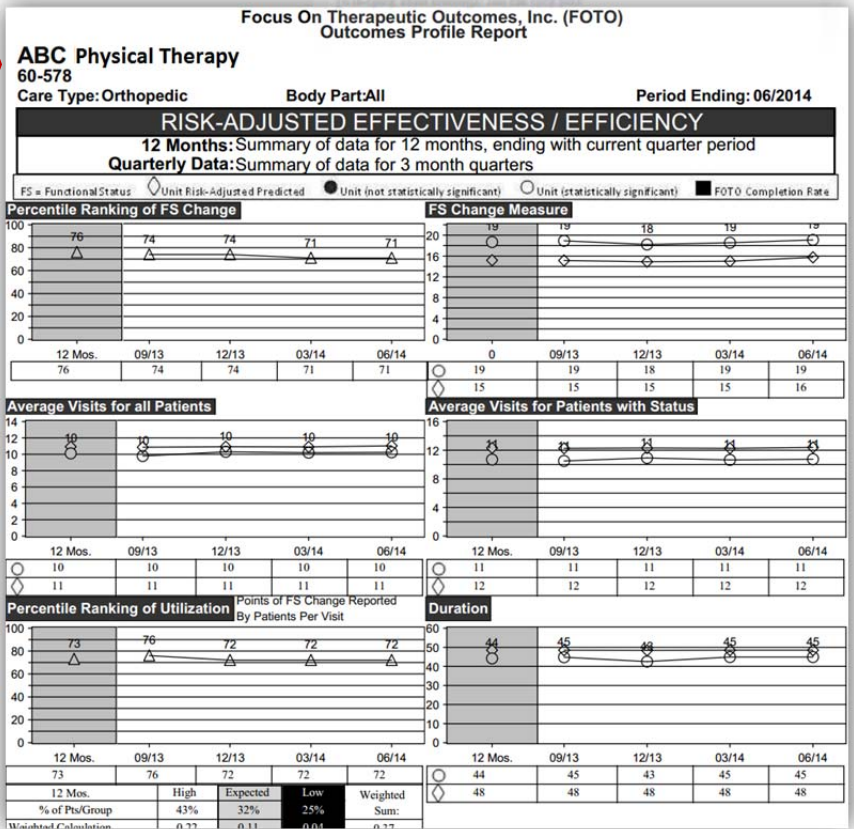

#### **SATISFACTION TAB OUTCOMES**

Patient Satisfaction data is provided to your staff on a patient level (Satisfaction responses print on the Patient Status Assessments). Satisfaction scores are also summarized in detail in the Quarterly Profile Reports. However, the Report Portal allows you the flexibility to review this data in an **At‐A‐Glance Format**. The summary provided on this portal tab reflects the overall 3 and 12 month satisfaction scores as well as the scores for each of the Satisfaction questions asked based on the filtered profile period selected and the Unit selected (clinic or clinician).

Depending on the filter selected, a summary of the unit data is compared with the FOTO Aggregate Scores, as follows:

 $97.30$ 

96.93

96.65

 $98.7$ 

 $\frac{99.3}{97.5}$ 

93.7

 $98.40$ 

97.42

96.69

96.69<br>97.96

99.37

99.71

 $97.28$ 

93.34

98.30

96.73

96.07

95.87

97.36

98.78

99.37

96.42

 $92.14$ 

97.85

97.06

96.79

96.59<br>96.84

98.28

99.35

 $97.26$ 

92.94

98.47

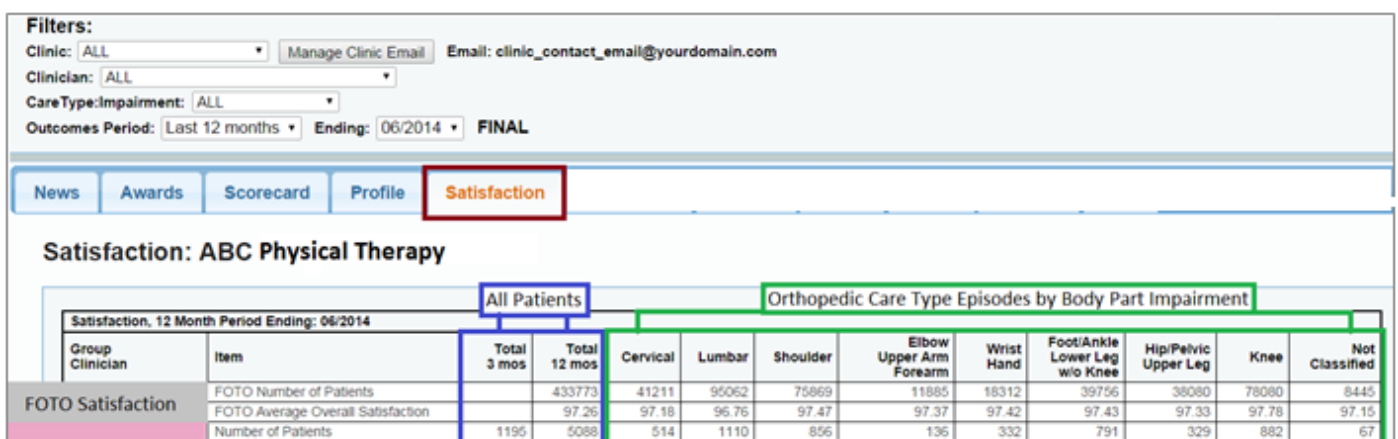

97.62

97.69

96.55

98.71

99.24

97.84

94.11

98.95

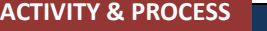

**Clinic or Clinician** 

(Unit) Satisfaction

(Depending on

**Filters selected)** 

### **ACTIVITY TAB**

The **Activity** Report tab will allow you to see/manage the data collection activities and the state of the **episodes in**

**your database**. The Activity Tab is updated DAILY. Here again, this can be viewed for your entire office or filtered by clinic/clinician only.

Overall Satisfaction

Input in setting goals

Information about my condition

Access to this facility location

Level of courtesy and respect

Treatments for my condition

Overall results of treatment id tell a friend I was satist

ilability of convenient appoi

When the tab is first accessed, it will be necessary to click on the Show Activity Report button.

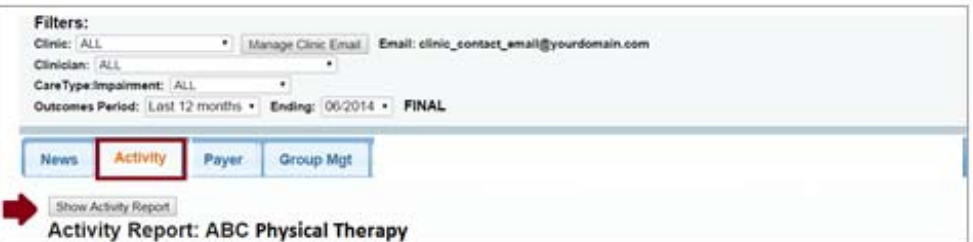

97.72

97.98

96.67

97.06

98.71

99.82

98.90

94.30

98.35

98.08

97.89

98.19

98.80

99.70

 $98.11$ 

94.95

99.09

97.60

97.57

97.44

96.87

98.93

 $99.43$ 

97.82

94.34

98.45

 $97.41$ 

96.68

96.80<br>97.13

98.47

99.09

97.95

94.78

98.44

96.43

95.66

95.14

97.04

97.95

98.86

96.96

92.07

 $97.80$ 

97.90

97.01

97.35

96.64

99.63

99.63

97.76

96.27

98.88

If not previously filtered by clinician, the First Section of this screen will open a quick review summary of episode activity for each clinician in the practice, showing:

- The Clinician ID
- # of episodes in the database for the clinician
- Date of most recent Intake survey
- Date of most recent Status survey
- Date of most recent Staff Discharge
- Average discharged episode visits

### **Activity Report: ABC Physical Therapy**

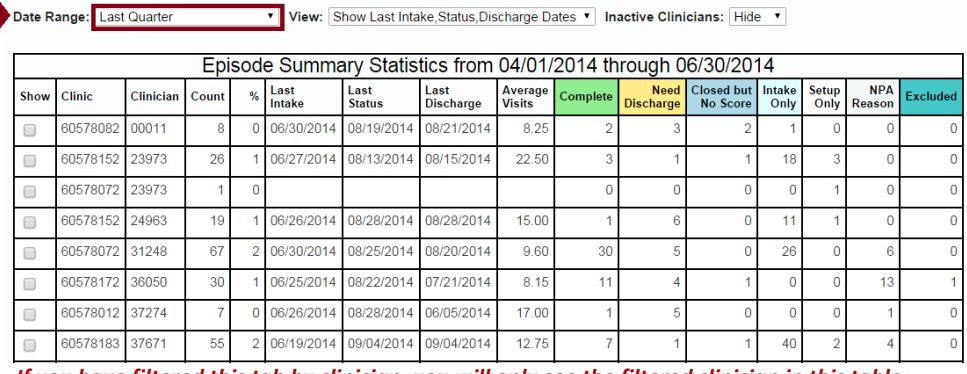

If you have filtered this tab by clinician, you will only see the filtered clinician in this table. You can also click in the "Show" box in the left column of this table to view only data on this tab for an individual clinician if you did not filter in the portal filters at the top of the screen.

- # of complete discharged episodes (those that contain the Intake, Status and Staff Discharge)
- # of episodes with an Intake and Status that do not yet contain a Staff Discharge (open episodes)
- # of episodes with an Intake and Staff Discharge that will not produce an FS change score as no Status Survey was obtained.
- # of episodes in the database with an Intake only
- # of episodes set-up in the database that do not yet contain an Intake Survey
- Non‐Participation episodes

Scrolling down to the next section of this screen, you will see a filter that will allow you to further review & filter the

Activity Detail. This table shows the total # of episodes for the filtered period of time that are: Complete Discharged episodes, active open episodes that contain an Intake and a Status, Intake

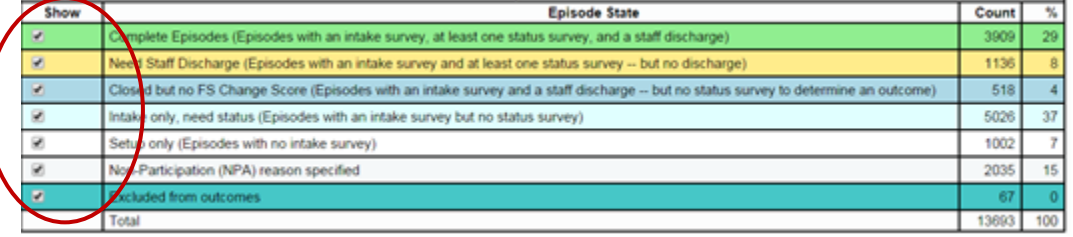

only, set-up only, NPA episodes, etc. You can change the filter for the episode table to view, for example, only complete discharged episodes by unchecking the check boxes in the "show" column.

The **Activity Detail** appears in the bottom section of the Activity tab screen. This section of this report allows you to view the data collection activity on a patient level based on the filters selected earlier on this screen above (filtered date, unit, and episode state.

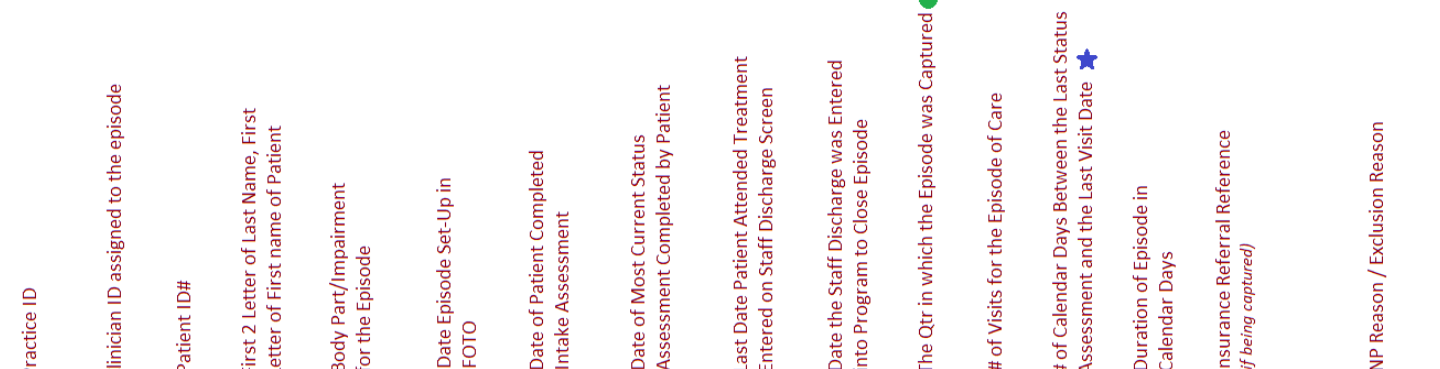

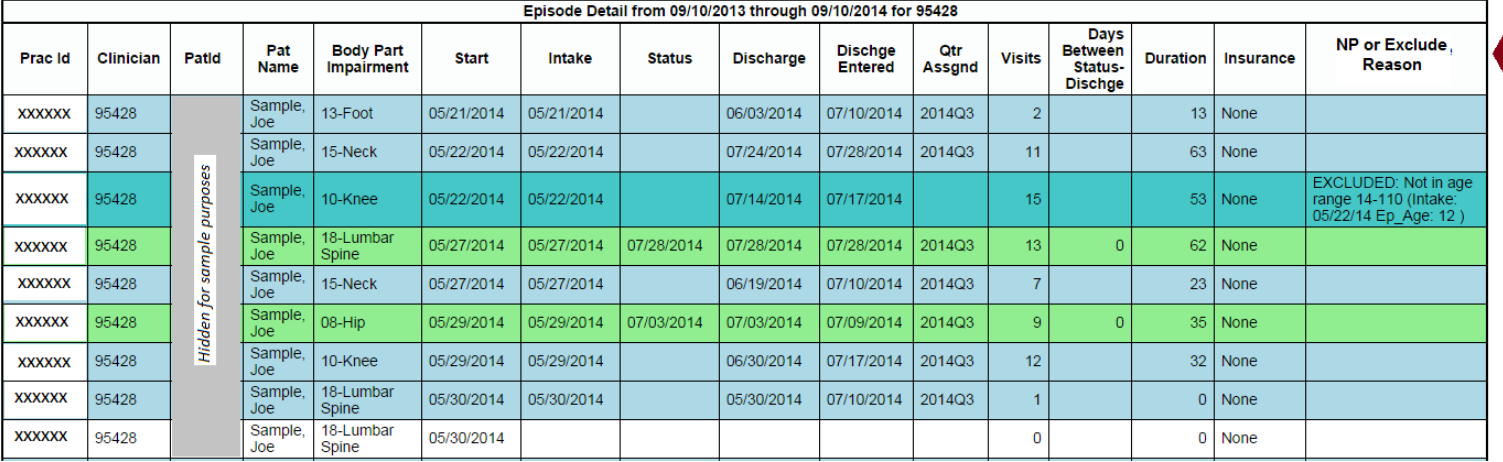

You can sort the episode table by any of the Row Headers by clicking on the Column Header for the sort you desire.

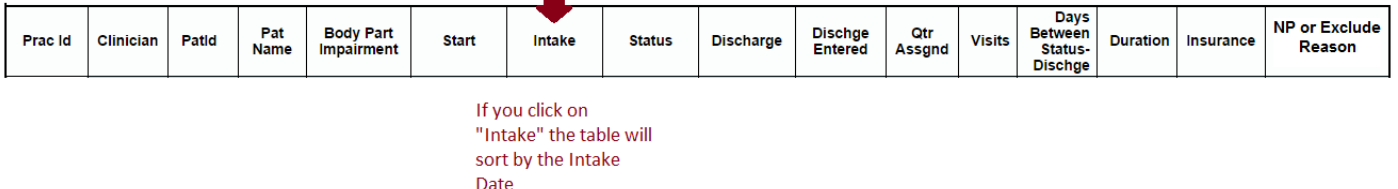

Quarter periods are listed by YEAR +Quarter#. For example 2014Q3 is the 3<sup>rd</sup> Quarter of 2014.

Episodes are captured in the Quarterly Profile Report period based on the Discharge Entry Date. For Example, if a patient's last visit date was on March 30 ( $1<sup>st</sup>$  Qtr) but inadvertently the Staff Discharge was not entered until September 10, the episode will be captured in the  $3<sup>rd</sup>$  Quarter Profile Report.

This field calculates the number of days between the most current Status Assessment captured and the Last ★ Visit date provided on the Staff Discharge. The final Status on the last date of service or as close to the last date of service is optimal to capture the functional improvement achieved by your patient during the episode of care. If the last Status Assessment was captured more than 7‐10 days prior to the last visit date, you may only be capturing mid‐treatment functional improvement.

### **ACTIVITY & PROCESS**

 **PAYER TAB**

The Payer Tab provides the basic data fields for a Complete Discharged Episode as the Activity Report but allows you to view your episodes by payer source type which can be very helpful in managing your patient episodes in meeting special documentation

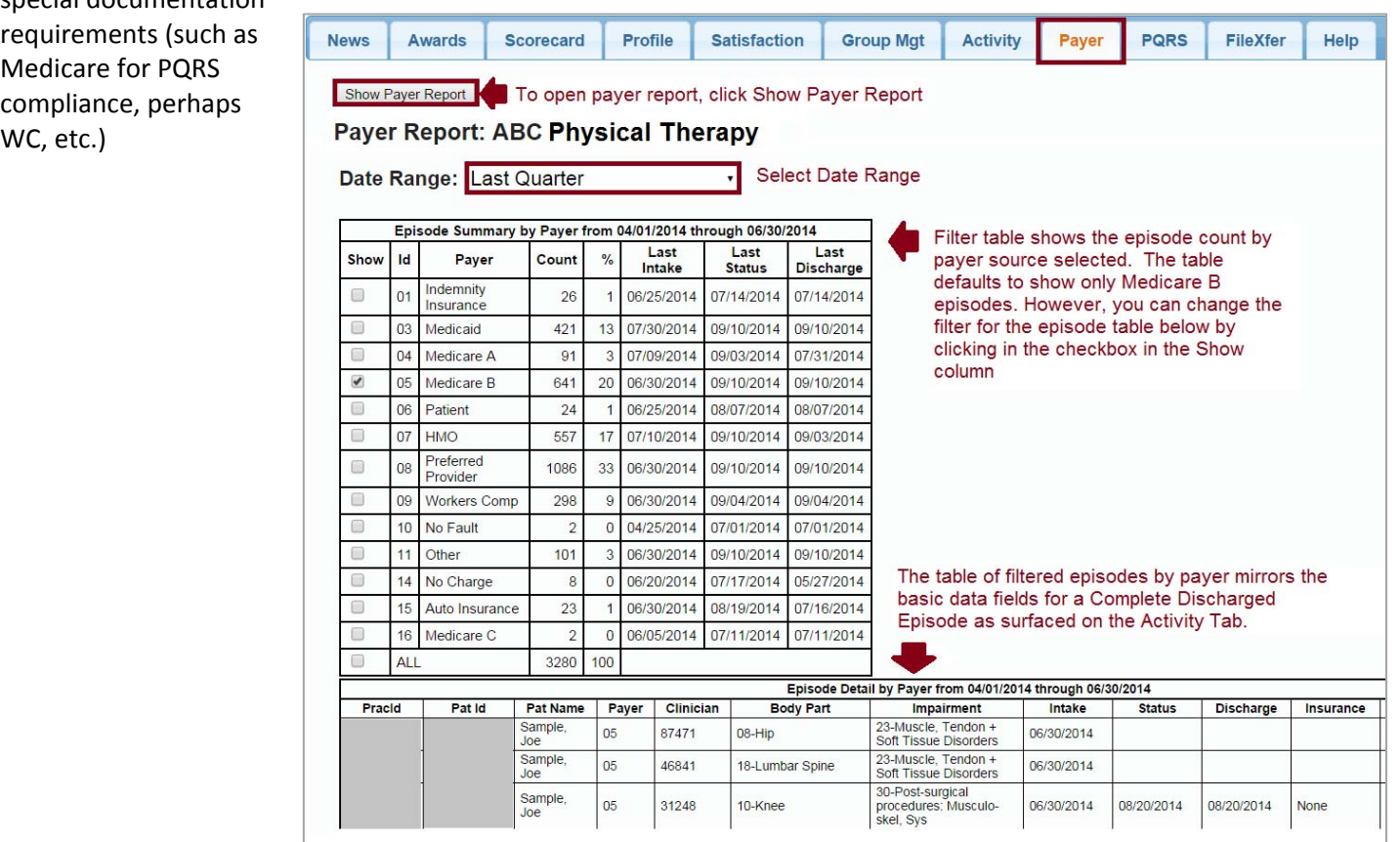

### **PROCESS METRICS TAB**

**ACTIVITY & PROCESS**

The graphs and charts on this tab show four vitally important metrics you need to track to make sure your team masters the outcomes measurement *process*. Metrics include monthly statistics on:

1. **Active** ‐ How active are your clinics and clinicians in FOTO? Click to see the number of clinics and clinicians with at least one intake assessment each month.

Payer

**Process Metrics** 

Help

**Activity** 

**News** 

- 2. **Intakes** ‐ How many intake assessments per clinician are you averaging and how does that compare with other FOTO customers?
- 3. **Discharges with Status** ‐ It's great to be active and get intake assessments, but there are no outcomes without status assessments and staff discharges. How do your clinicians compare?
- 4. **Days Between Status‐Discharge** ‐ It is vitally important to improve your process to capture a status assessment as close to the date of last service as possible. On this last metric, you want to *lower* the average number of days between your last status assessment and the discharge date on each episode. Otherwise, you are probably not capturing in your outcome scores the full amount of improvement your patients are experiencing.

Each process metric above represents a successive level of organizational maturity in the outcomes process.

### Outcomes Process Metrics for Trish's Physical Therapy, Inc. - Knoxville, TN

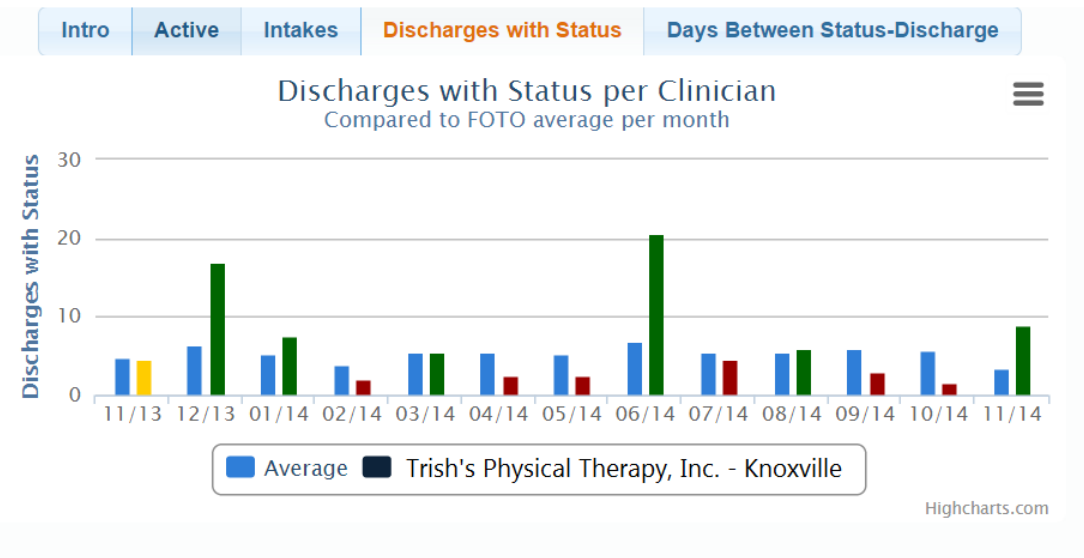

Explanation: The average number of completed episodes (with an intake assessment, at least one status assessment, and a staff discharge) per month per active clinician in your clinic/group compared with the average nationally.

### Important: If less than average,

- Review processes to improve how status assessments are captured from patients, and
- · ensure episodes are discharged in FOTO to close episode of care.

#### **Unit Bar Key:**

Green bar - Your clinic/group averaged more completed episodes per clinician for the month than the national average. (GOAL) Yellow bar - Your clinic/group averaged about the same completed episodes per clinician for the month than the national average. ed bar - Your clinic/group averaged fewer completed episodes per clinician for the month than the national average.

This page is used by FOTO Subscribers who participate in the FOTO PQRS Data Registry Program.

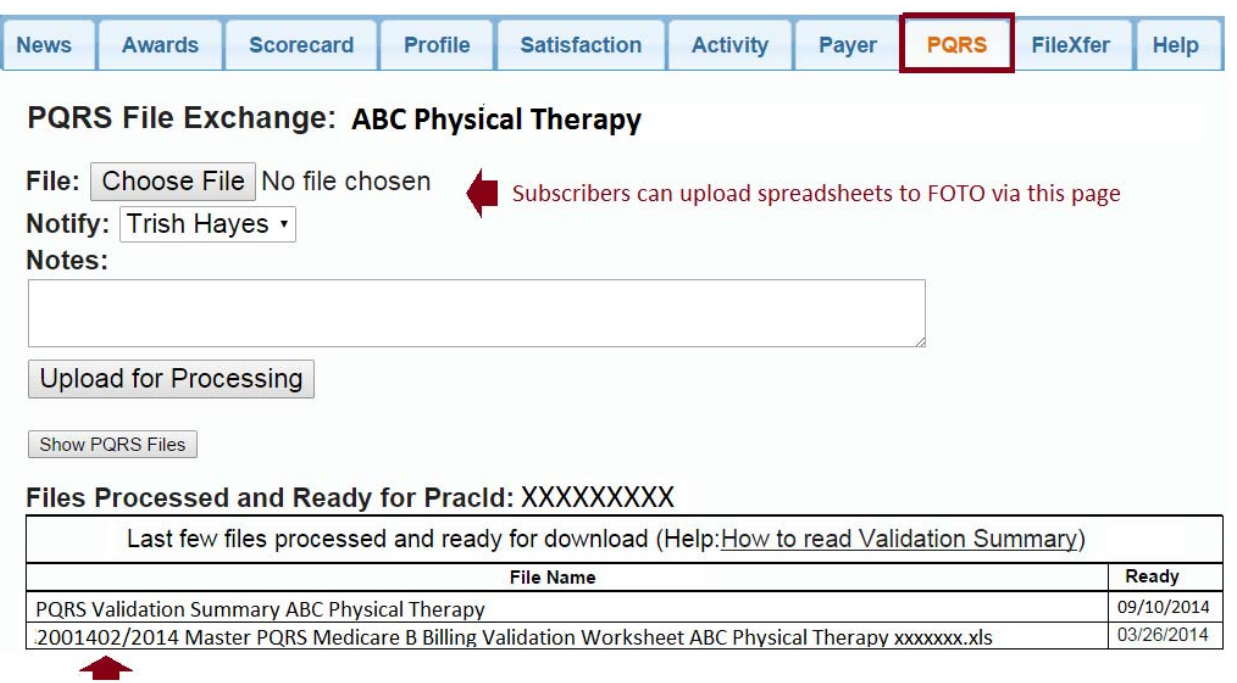

FOTO downloads validation reports and master documents on this page.

If your practice participates in the FOTO PQRS Data Registry additional information on use of this page will be provided to you.

### **FILEXFER TAB (File Transfer)**

There may be times that you have questions about an episode Patient Specific Report (PSFR) or perhaps you have questions about multiple episodes or other issues that contain PHI, you can download these documents to FOTO securely using the FileXfer tab.

 Click on Choose File to select from your system the document that you want to share.

 **UTILITIES** 

- You can add special notes in the Note field to communicate with FOTO about the File you are downloading.
- When ready, simply click on Upload to submit to FOTO.

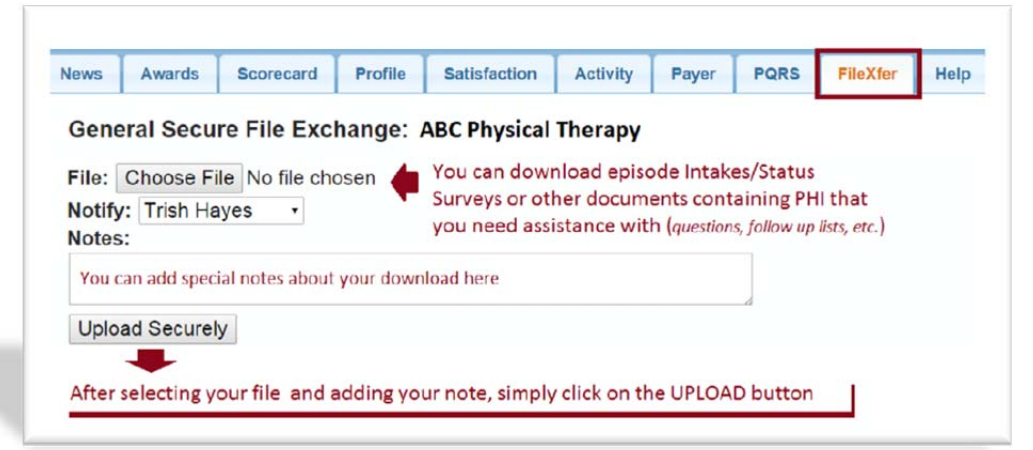

FOTO will be alerted that you have downloaded information and this will be accessed from your portal.

If FOTO needs to respond to your submitted query securely /or/ if FOTO has PHI data that needs to be submitted to you not related to a submitted question, this will be downloaded onto this page for your access.

- From the FileXfer tab, click on "Show General Files" to see the file download.
- Click on the Name of the download in the File Name section.
- This will download the file onto your computer.

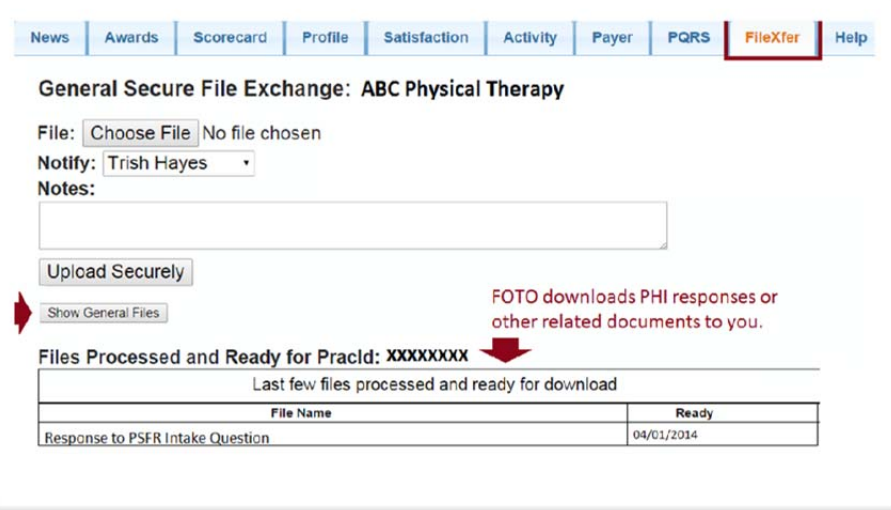

### **HELP**

Throughout the Portal, there are links to access detailed resource handouts pertinent to data contained in the portal. These are designated by a Link or  $\bigcap$  icon. However, these links are listed for access on the HELP tab as well.

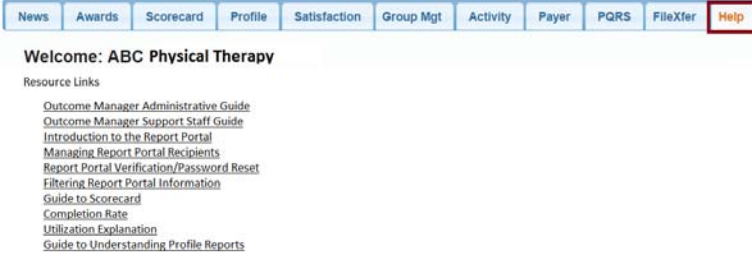

### **QUESTIONS ?**

Please feel free to contact FOTO:

### **Provider Relations Representatives Technical Support Representatives**

Trish Hayes Deborah Debord Extension 223 **Extension 234** 

Kimberly Jones **Chrissy Moore** Extension 232 **Extension 219** 

Cynthia Stancil John Sutter cynthiastancil@fotoinc.com johnsutter@fotoinc.com Extension 235 **Extension 221** 

mimieinstein@fotoinc.com Judy Holder Extension 227 judyholder@fotoinc.com

Laura Mensch lauramensch@fotoinc.com Extension 240

## **1‐800‐482‐3686**

thayes@fotoinc.com deborahdebord@fotoinc.com

kimberlyjones@fotoinc.com christinamoore@fotoinc.com

### Mimi Einstein **Director of Account Development**

Extension 238